l'ouverture simultanée de plusieurs documents. Cette possibilité est intéressante à plus d'un titre, en particulier :

- **∑** Elle facilite les copier-coller entre documents.
- **∑** Elle permet de voir plusieurs parties d'un même document.
- **∑** Elle permet de construire un document en ayant un ou plusieurs autres documents sous les yeux.

En utilisant Visual Basic 2010, il est très simple de définir des applications comprenant plusieurs documents. Ces applications sont dites MDI (*Multiple Document Interface*). Elles partagent en général un système de menus, une barre d'outils et/ou une barre d'état. Les fenêtres d'un document sont également appelées fenêtres enfants (*child*). La fenêtre de base, qui contient le système de menus, la barre d'outils et la barre d'état, est la fenêtre parent.

Pour concevoir une application MDI, vous devez au minimum définir une feuille parent et une feuille enfant. Chaque document ouvert ou créé dans l'application utilisera la même feuille parent en arrière-plan et une feuille enfant personnelle à l'intérieur de la feuille parent.

La fenêtre parent est une feuille Visual Basic traditionnelle pour laquelle la propriété IsMDIContainer a été initialisée à True. La fenêtre enfant est matérialisée par une feuille Windows Form traditionnelle.

## **Création d'un formulaire parent**

Le formulaire MDI parent est le fondement d'une application MDI. Il donne accès et contient toutes les fenêtres MDI enfants.

Pour définir un formulaire MDI parent, commencez par créer une nouvelle application avec la commande Nouveau/Projet dans le menu Fichier. Choisissez .NET Framework 4 dans la liste déroulante Framework. L'entrée Visual Basic/Windows étant sélectionnée sous Modèles installés, choisissez le modèle Application Windows Forms, nommez le projet Bloc Notes et validez en cliquant sur OK.

Dans la fenêtre des propriétés, attribuez la valeur True à la propriété IsMDIContainer. Cette simple action désigne le formulaire en cours d'édition comme un conteneur MDI de fenêtres enfants.

Ajoutez un contrôle MenuStrip au formulaire et définissez le menu suivant :

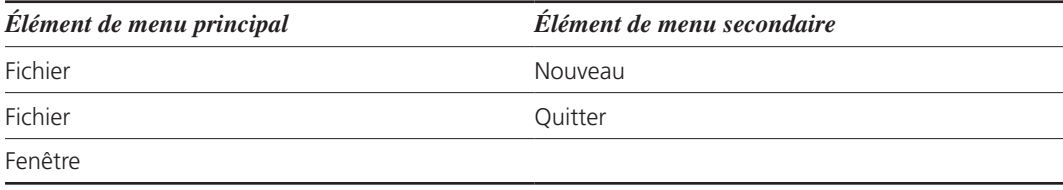

La commande de menu Fichier/Nouveau sera utilisée pour créer des fenêtres enfants, et le menu Fenêtre, pour basculer entre les diverses fenêtres enfants ouvertes.

Cliquez sur le contrôle MenuStrip dans la feuille de l'application et affectez la valeur FenêtreToolStripMenuItem à sa propriété MdiWindowListItem. Cette simple action affecte au menu Fenêtre la liste des fenêtres MDI enfants ouvertes et indique par une coche la fenêtre enfant active.

## **Création d'un modèle de fenêtre enfant**

Lancez la commande Ajouter un formulaire Windows dans le menu Projet pour ajouter un nouveau formulaire au projet. Choisissez Windows Form dans la boîte de dialogue Ajouter un nouvel élément, donnez le nom Modèle Enfant au nouveau formulaire et cliquez sur Ajouter.

Faites glisser un contrôle RichTextBoxControl de la Boîte à outils jusqu'au nouveau formulaire. Dans la fenêtre des propriétés, déroulez la liste Dock et cliquez sur le rectangle central (voir Figure 5.1). Cette action affecte la valeur Fill à la propriété Dock et la valeur Top, Left à la propriété Anchor. Le contrôle RichTextBox remplira totalement la zone du formulaire MDI enfant, même si ce dernier est redimensionné.

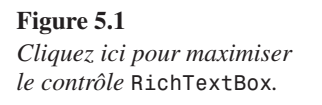

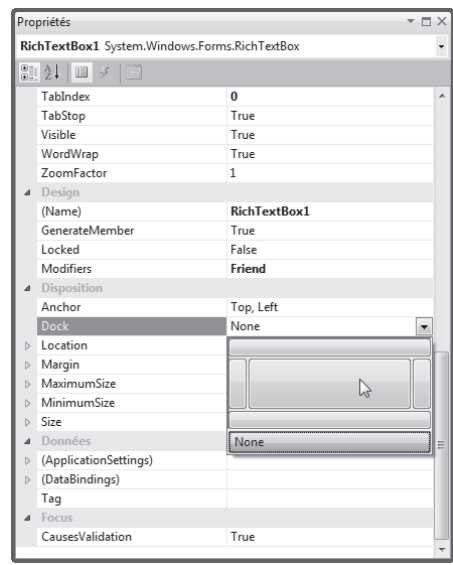

Déroulez le menu Fichier dans la feuille de l'application et double-cliquez sur la commande Nouveau. Cette action affiche le squelette de la procédure NouveauToolStripMenuItem\_ Click(). Complétez cette procédure comme suit :

Private Sub NouveauToolStripMenuItem\_Click(ByVal sender As System.Object,

```
" ByVal e As System.EventArgs) Handles NouveauToolStripMenuItem.Click
     Dim NewMDIChild As New Modèle_Enfant
     NewMDIChild.MdiParent = Me
     NewMDIChild.Show()
End Sub
```
La première ligne définit l'objet fenêtre fille MDI NewMDIChild :

Dim NewMDIChild As New Form2()

La deuxième instruction associe la fenêtre fille avec le conteneur mère :

NewMDIChild.MDIParent = Me

Enfin, la troisième instruction affiche la fenêtre fille à l'intérieur de la fenêtre mère :

NewMDIChild.Show()

Pour compléter le programme, déroulez le menu Fichier dans la feuille de l'application et double-cliquez sur la commande Quitter. Complétez la procédure QuitterToolStripMenu-Item\_Click() comme suit :

```
Private Sub QuitterToolStripMenuItem_Click(ByVal sender As System.Object, 
" ByVal e As System.EventArgs) Handles QuitterToolStripMenuItem.Click
    End
End Sub
```
Vous pouvez maintenant compiler et lancer l'application en appuyant sur la touche F5. La commande Fichier/Nouveau affiche une fenêtre fille dans la fenêtre principale de l'application. Si vous ouvrez plusieurs fenêtres avec cette commande, vous pouvez utiliser le menu Fenêtres pour basculer de l'une à l'autre (voir Figure 5.2).

#### **Figure 5.2**

*Deux fenêtres filles ont été ouvertes dans cette application MDI.*

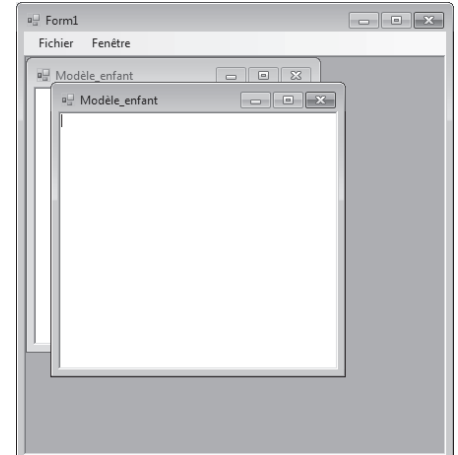

Le code de l'application se réduit aux deux procédures événementielles NouveauTool-StripMenuItem\_Click () et QuitterToolStripMenuItem\_Click (). L'application se trouve dans le dossier Bloc Notes après installation des sources de l'ouvrage :

```
Public Class Form1
     Private Sub NouveauToolStripMenuItem_Click(ByVal sender As System.Object, 
     " ByVal e As System.EventArgs) Handles NouveauToolStripMenuItem.Click
         Dim NewMDIChild As New Modèle_Enfant
         NewMDIChild.MdiParent = Me
         NewMDIChild.Show()
     End Sub
     Private Sub QuitterToolStripMenuItem_Click(ByVal sender As System.Object, 
     " ByVal e As System.EventArgs) Handles QuitterToolStripMenuItem.Click
         End
     End Sub
End Class
```
## **Polices de caractères**

Les polices installées relèvent de la classe FontFamily et l'affichage de texte utilise le système d'affichage GDI+.

Pour mieux comprendre comment utiliser ces deux éléments, nous allons définir un petit projet dans lequel les polices installées seront accessibles à travers une liste déroulante. Lorsque l'utilisateur sélectionnera une entrée dans cette liste, un texte de corps 20 s'affichera dans la police choisie (voir Figure 5.3).

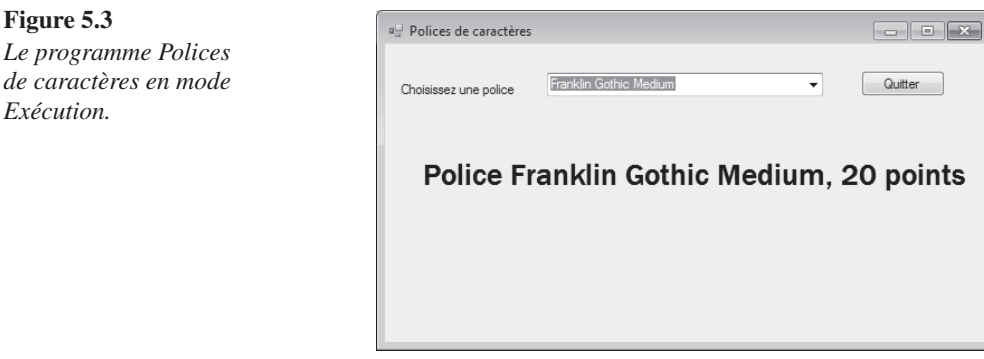

Définissez un nouveau projet avec la commande Nouveau/Projet dans le menu Fichier. Choisissez .NET Framework 4 dans la liste déroulante Framework. Sélectionnez Visual Basic/Windows. Choisissez le modèle Application Windows Forms et validez. Ajoutez un Label, un ComboBox et un contrôle Button à la feuille du projet. Modifiez les propriétés de ces contrôles comme suit :

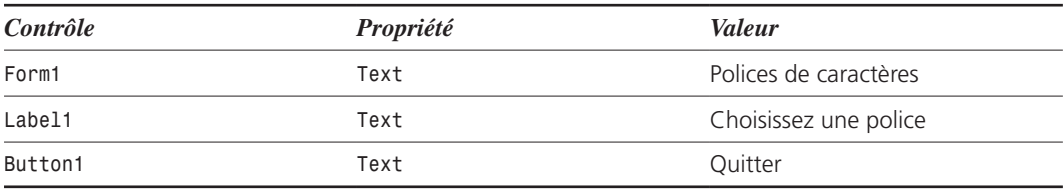

Double-cliquez sur un emplacement inoccupé de la feuille et complétez la procédure Form1\_Load() comme suit :

```
Private Sub Form1_Load(ByVal sender As System.Object, ByVal e As System.EventArgs)
" Handles MyBase.Load
     Dim strFonts As New Collections.ArrayList(10)
     Dim Font As FontFamily
     For Each Font In FontFamily.Families
         strFonts.Add(Font.Name)
    Next
     ComboBox1.DataSource = strFonts
End Sub
```
La première instruction définit l'objet collection strFonts, dans lequel seront stockés les noms des polices installées :

Dim strFonts As New Collections.ArrayList(10)

La deuxième instruction définit l'objet FontFamily Font, qui sera utilisé pour accéder à chacune des polices installées :

Dim Font As FontFamily

Pour parcourir toutes les polices installées, le plus simple consiste à utiliser une instruction For Each :

For Each Font In FontFamily.Families

Le nom de chacune des polices est alors ajouté à la collection strFonts :

```
strFonts.Add(Font.Name)
```
Lorsque toutes les polices ont été parcourues, la liste déroulante est remplie en initialisant sa propriété DataSource avec la collection strFonts :

Next ComboBox1.DataSource = strFonts

Pour être en mesure de faire référence aux fonctions de manipulation de texte de GDI+, vous devez inclure une instruction Imports en tête de code :

Imports System.Drawing

Définissez également l'objet Graphics g, juste après la déclaration de classe Public Class Form1. Cet objet sera utilisé pour réaliser l'affichage du texte :

Dim g As Graphics

Pour être en mesure d'afficher un texte dès le lancement du programme, vous allez définir la procédure Form1\_Paint(). Sélectionnez l'entrée (Form1 Evénements) dans la première liste déroulante de la fenêtre de code et l'entrée Paint dans la seconde. Complétez la procé procédure Form1\_Paint comme suit :

```
Private Sub Form1 Paint(ByVal sender As Object, ByVal e As System.Windows.Forms.
" PaintEventArgs) Handles MyBase.Paint
     g = Me.CreateGraphics
     g.DrawString("Police " + ComboBox1.Text + ", 20 points", New Font(ComboBox1.
    \blacktriangleright Text, 20), Brushes.Black, New PointF(30, 100))
End Sub
```
La première instruction donne accès au système graphique g :

g = Me.CreateGraphics

La seconde instruction utilise la procédure DrawString() pour afficher du texte dans la fenêtre :

```
g.DrawString("Police " + ComboBox1.Text + ", 20 points", New Font(ComboBox1.Text, 20), 
Brushes.Black, New PointF(30, 100))
```
La procédure DrawString() existe en plusieurs déclinaisons :

```
DrawString(str, police, pinceau, PF)
DrawString(str, police, pinceau, RF)
DrawString(Str, police, pinceau, PF, Format)
DrawString(Str, police, pinceau, RF, Format)
DrawString(Str, police, pinceau, Sx, Sy)
DrawString(Str, police, pinceau, Sx, Sy, Format)
```
Voici la signification des arguments de cette procédure :

**∑** str est la chaîne à afficher.

- **∑** police est le nom de la police à utiliser.
- **∑** pinceau est le pinceau avec lequel les caractères doivent être peints.
- **∑** PF est une référence à un objet PointF qui identifie le coin supérieur gauche de la zone de tracé.
- **∑** RF est une référence à un objet RectangleF qui identifie la zone de tracé (coordonnées du point supérieur gauche, longueur et hauteur).
- **∑** Sx et Sy sont les coordonnées Single du coin supérieur gauche de la zone de tracé.
- **∑** Format est une référence à un objet StringFormat qui spécifie le format d'affichage (espacement, alignement, etc.).

Dans cet exemple, la procédure DrawString() est utilisée dans sa plus simple expression. Remarquez la définition de la police et de l'objet PointF, directement dans l'appel à la procédure :

```
g.DrawString("Police " + ComboBox1.Text + ", 20 points", New Font(ComboBox1.Text, 20),
\blacktriangleright Brushes.Black, New PointF(30, 100))
```
Pour modifier l'affichage lorsque l'utilisateur sélectionne une police dans la liste déroulante, nous allons utiliser des instructions du même type. Double-cliquez sur le contrôle ComboBox1 et complétez la procédure ComboBox1\_SelectedIndexChanged() comme suit :

```
Private Sub ComboBox1_SelectedIndexChanged(ByVal sender As System.Object, ByVal 
e As System.EventArgs) Handles ComboBox1.SelectedIndexChanged
     g = Me.CreateGraphics
     g.Clear(Me.BackColor)
     g.DrawString("Police " + ComboBox1.Text + ", 20 points", New Font(ComboBox1.
    \blacktriangleright Text, 20), Brushes.Black, New PointF(30, 100))
End Sub
```
La première instruction donne accès à l'objet graphique g :

g = Me.CreateGraphics

Pour ne pas interférer avec l'affichage précédent, la zone graphique de la fenêtre est effacée à l'aide de la procédure Clear(). La couleur utilisée est la couleur de fond actuelle (Me. BackColor) :

```
g.Clear(Me.BackColor)
```
Enfin, un appel à la procédure DrawString() affiche le nouveau texte en utilisant la police sélectionnée :

```
g.DrawString("Police " + ComboBox1.Text + ", 20 points", New Font(ComboBox1.Text, 20),
\blacktriangleright Brushes.Black, New PointF(30, 100))
```
Pour terminer cette application, double-cliquez sur le bouton de commande et ajoutez une instruction End dans la procédure Button1 Click() :

Private Sub Button1\_Click(ByVal sender As System.Object, ByVal e As System.EventArgs) " Handles Button1.Click **End** End Sub

Voici le listing complet de l'application. Vous trouverez les fichiers correspondants dans le dossier Polices après installation des sources de l'ouvrage.

```
Imports System.Drawing
Public Class Form1
     Dim g As Graphics
     Private Sub Form1_Load(ByVal sender As System.Object, ByVal e As System.
    EventArgs) Handles MyBase.Load
         Dim strFonts As New Collections.ArrayList(10)
         Dim Font As FontFamily
         For Each Font In FontFamily.Families
             strFonts.Add(Font.Name)
         Next
         ComboBox1.DataSource = strFonts
     End Sub
     Private Sub ComboBox1_SelectedIndexChanged(ByVal sender As System.Object, 
     " ByVal e As System.EventArgs) Handles ComboBox1.SelectedIndexChanged
         g = Me.CreateGraphics
         g.Clear(Me.BackColor)
         g.DrawString("Police " + ComboBox1.Text + ", 20 points", 
        Whew Font(ComboBox1.Text, 20), Brushes.Black, New PointF(30, 100))
     End Sub
    Private Sub Form1 Paint(ByVal sender As Object, ByVal e As System.Windows.
     " Forms.PaintEventArgs) Handles MyBase.Paint
         g = Me.CreateGraphics
         g.DrawString("Police " + ComboBox1.Text + ", 20 points", 
        New Font(ComboBox1.Text, 20), Brushes.Black, New PointF(30, 100))
     End Sub
     Private Sub Button1_Click(ByVal sender As System.Object, ByVal e As System.
EventArgs) Handles Button1.Click
         End
     End Sub
End Class
```
Les possibilités offertes par GDI+ au niveau des polices de caractères sont très étendues. Il est par exemple possible d'effectuer des rotations ou des inclinaisons sur le texte ou encore d'utiliser un pinceau non uniforme pour dessiner les caractères.

Les rotations et inclinaisons se font à l'aide de la procédure RotateTransform(). Par exemple, l'instruction suivante provoque une inclinaison de 45 degrés du texte :

G.RotateTransform(45)

Pour utiliser un pinceau non uniforme, il suffit de le définir comme tel. À titre d'exemple, l'instruction suivante définit un objet Bitmap à partir du fichier c:\test\colorwir.bmp :

Dim Bmap = New Bitmap("C:\\test\\colorwir.bmp")

Cet objet Bitmap est utilisé pour définir un pinceau TextureBrush B :

Dim B = New TextureBrush(Bmap)

Il suffit maintenant d'utiliser ce pinceau dans la procédure DrawString() pour obtenir un texte texturé :

```
g.DrawString(ComboBox1.Text, New Font(ComboBox1.Text, 120, FontStyle.Bold), B, 
\Rightarrow New PointF(30, 60))
```
La Figure 5.4 représente l'effet obtenu dans le programme précédent lorsque la police Agency FB est sélectionnée.

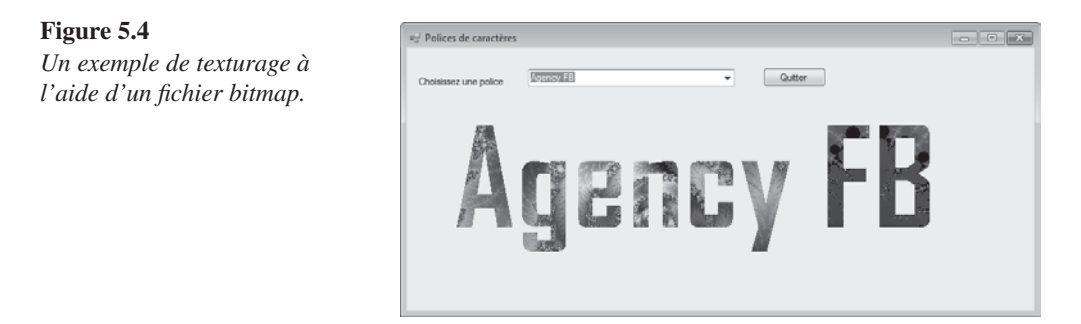

Voici le code de l'application. Les fichiers correspondants se trouvent dans le dossier Polices2 après installation des sources de l'ouvrage :

Imports System.Drawing.Text

Public Class Form1

Dim g As Graphics

```
Dim Bmap = New Bitmap("C:\\test\\colorwir.bmp")
    Dim B = New TextureBrush(Bmap) Private Sub Form1_Load(ByVal sender As System.Object, ByVal e As System.
    EventArgs) Handles MyBase.Load
         Dim strFonts As New Collections.ArrayList(10)
         Dim Font As FontFamily
         For Each Font In FontFamily.Families
             strFonts.Add(Font.Name)
         Next
         ComboBox1.DataSource = strFonts
     End Sub
     Private Sub ComboBox1_SelectedIndexChanged(ByVal sender As System.Object, 
     " ByVal e As System.EventArgs) Handles ComboBox1.SelectedIndexChanged
         g = Me.CreateGraphics
         g.Clear(Me.BackColor)
         g.DrawString(ComboBox1.Text, New Font(ComboBox1.Text, 120, FontStyle.
        \blacktriangleright Bold), B, New PointF(30, 60))
     End Sub
     Private Sub Form1_Paint(ByVal sender As Object, ByVal e As System.Windows.
     " Forms.PaintEventArgs) Handles MyBase.Paint
         g = Me.CreateGraphics
         g.DrawString(ComboBox1.Text, New Font(ComboBox1.Text, 120, FontStyle.
        \Rightarrow Bold), B, New PointF(30, 60))
     End Sub
     Private Sub Button1_Click(ByVal sender As System.Object, ByVal e As System.
     " EventArgs) Handles Button1.Click
         End
     End Sub
End Class
```
# **Le Presse-papiers**

Pour accéder au presse-papiers de Windows, vous pouvez utiliser :

- **∑** les procédures et fonctions traditionnelles de .NET, telles que SetDataObject() et GetDataObject() ;
- **∑** les procédures et fonctions apparues dans la version 2.0 de .NET, relatives à l'objet My.Computer.Clipboard.

Nous allons examiner ces deux approches dans les pages suivantes.

## **Accès traditionnel au presse-papiers**

Visual Basic 2010 possède un certain nombre de fonctions qui lui permettent de manipuler le presse-papiers de Windows :

- **∑** SetDataObject() place un objet dans le presse-papiers.
- **∑** GetDataObject().GetDataPresent("typeObjet") permet de tester le type de l'objet présent dans le presse-papiers.
- **∑** GetDataObject().GetData("typeObjet") permet de récupérer le contenu du pressepapiers sous la forme d'un objet dont le type est spécifié dans la fonction GetData().

L'application développée dans ce chapitre montre comment copier un objet bitmap dans le presse-papiers, le récupérer et l'affecter à un contrôle PictureBox.

Définissez un nouveau projet de type Application Windows Forms avec la commande Nouveau/Projet dans le menu Fichier. Choisissez .NET Framework 4 dans la liste déroulante Framework. L'entrée Visual Basic/Windows étant sélectionnée dans le volet gauche, choisissez le modèle Application Windows Forms, nommez le projet OutilsEtat et validez en cliquant sur OK. Ajoutez un contrôle PictureBox sur la feuille du projet. Maximisez la taille de ce contrôle en donnant la valeur Fill à sa propriété Dock (pour cela, développez la liste déroulante de la propriété Dock et cliquez sur le rectangle central). Affectez une image quelconque au contrôle PictureBox par l'intermédiaire de sa propriété Image (dans cet exemple, le programme utilise les images Colorwir.bmp et Vide.bmp, qui se trouvent dans le dossier Presse papiers après installation des sources de l'ouvrage).

Ajoutez un contrôle ContextMenuStrip au projet et définissez les entrées de menu suivantes : Couper, Copier, Coller, Effacer et Quitter. Renommez ces commandes à l'image de leurs noms respectifs (la propriété Name de la commande Couper est initialisée à "Couper", la propriété Nom de la commande Coller est initialisée à "Coller", etc.). Pour rendre le menu opérationnel, vous devez modifier la propriété ContextMenuStrip des objets sur lesquels vous voulez l'utiliser. Sélectionnez Form1 dans la fenêtre des propriétés et affectez la valeur ContextMenuStrip1 à la propriété ContextMenuStrip.

Double-cliquez sur la commande Couper et complétez la procédure Couper\_Click() comme suit :

```
Private Sub Couper_Click(ByVal sender As System.Object, ByVal e As System.EventArgs) 
" Handles Couper.Click
     Clipboard.SetDataObject(PictureBox1.Image)
     PictureBox1.Image = Image.FromFile("c:\vide.bmp")
End Sub
```
La première instruction place le contenu de l'image (Picture1.Image) dans le pressepapiers (Clipboard.SetDataObject()). La deuxième instruction affecte l'image blanche c:\vide.bmp au contrôle PictureBox1.

Double-cliquez sur la commande Copier et complétez la procédure Copier\_Click() comme suit :

```
Private Sub Copier Click(ByVal sender As System.Object, ByVal e As System.EventArgs)
" Handles Copier.Click
     Clipboard.SetDataObject(PictureBox1.Image)
End Sub
```
Cette procédure ressemble à Couper\_Click(). Mais ici, après la copie de l'image dans le presse-papiers, le contrôle PictureBox n'est pas effacé. Double-cliquez sur la commande Coller. La procédure Coller\_Click() est légèrement plus complexe que les précédentes :

```
Private Sub Coller Click(ByVal sender As System.Object, ByVal e As System.EventArgs)
" Handles Coller.Click
     If (Clipboard.GetDataObject().GetDataPresent("Bitmap")) Then
         PictureBox1.Image = (Clipboard.GetDataObject().GetData("Bitmap"))
     End If
End Sub
```
L'instruction if teste le contenu du presse-papiers à l'aide de la fonction GetDataObject(). GetDataPresent("Bitmap").

```
If (Clipboard.GetDataObject().GetDataPresent("Bitmap")) Then
```
Si la valeur True est renvoyée par cette fonction, cela signifie que le contenu du presse-papiers est bien de type bitmap. Dans ce cas, la fonction GetDataObject().GetData("Bitmap") récupère le contenu du presse-papiers et l'affecte au contrôle PictureBox :

```
PictureBox1.Image = (Clipboard.GetDataObject().GetData("Bitmap"))
```
Double-cliquez sur la commande Effacer et complétez la procédure Effacer\_Click() comme suit :

```
Private Sub Effacer Click(ByVal sender As System.Object, ByVal e As System.EventArgs)
" Handles Effacer.Click
     PictureBox1.Image = Image.FromFile("c:\vide.bmp")
End Sub
```
Cette procédure se contente de copier l'image blanche c:\vide.bmp dans le contrôle PictureBox afin de l'effacer.

Double-cliquez enfin sur la commande Quitter et ajoutez le mot End à la procédure Quitter Click():

```
Private Sub Quitter_Click(ByVal sender As System.Object, ByVal e As System
" .EventArgs) Handles Quitter.Click
     End
End Sub
```
Voici le listing complet du programme. Vous trouverez les fichiers correspondants dans le dossier Presse papiers après installation des sources de l'ouvrage.

```
Public Class Form1
    Private Sub Couper Click(ByVal sender As System.Object, ByVal e As System.
     " EventArgs) Handles Couper.Click
         Clipboard.SetDataObject(PictureBox1.Image)
         PictureBox1.Image = Image.FromFile("c:\vide.bmp")
     End Sub
    Private Sub Effacer Click(ByVal sender As System.Object, ByVal e As System.
    \blacktriangleright EventArgs) Handles Effacer.Click
         PictureBox1.Image = Image.FromFile("c:\vide.bmp")
     End Sub
    Private Sub Copier Click(ByVal sender As System.Object, ByVal e As System.
    EventArgs) Handles Copier.Click
         Clipboard.SetDataObject(PictureBox1.Image)
     End Sub
    Private Sub Coller Click(ByVal sender As System.Object, ByVal e As System.
     " EventArgs) Handles Coller.Click
         If (Clipboard.GetDataObject().GetDataPresent("Bitmap")) Then
             PictureBox1.Image = (Clipboard.GetDataObject().GetData("Bitmap"))
         End If
     End Sub
     Private Sub Quitter_Click(ByVal sender As System.Object, ByVal e As System.
     " EventArgs) Handles Quitter.Click
         End
     End Sub
End Class
```
### **Accès au presse-papiers** *via* **.NET 4.0**

Dupliquez le contenu du dossier Presse papiers dans le dossier Presse papiers 2. Ouvrez la solution Presse papiers.sln du dossier Presse papiers 2. Pour utiliser les procédures et fonction de .NET 4.0, vous allez modifier les procédures événementielles de l'application.

Lancez la commande Code dans le menu Affichage (ou appuyez sur la touche F7). Modifiez la procédure Couper\_Click() comme suit :

```
Private Sub Couper_Click(ByVal sender As System.Object, ByVal e As System.EventArgs)
" Handles Couper.Click
```

```
 My.Computer.Clipboard.SetImage(PictureBox1.Image)
   PictureBox1.Image = Image.FromFile("c:\vide.bmp")
End Sub
```
La première instruction place le contenu du contrôle PictureBox dans le presse-papiers à l'aide de la procédure SetImage().

La seconde instruction copie le contenu du fichier c:\vide.bmp dans le contrôle PictureBox.

Vous allez maintenant modifier la procédure Copier\_Click() comme suit :

```
Private Sub Copier Click(ByVal sender As System.Object, ByVal e As System.EventArgs)
" Handles Copier.Click
   My.Computer.Clipboard.SetImage(PictureBox1.Image)
End Sub
```
L'unique instruction de cette procédure copie le contenu du contrôle PictureBox dans le presse-papiers à l'aide de la procédure SetImage().

La dernière action va consister à modifier la procédure Coller Click() :

```
Private Sub Coller Click(ByVal sender As System.Object, ByVal e As System.EventArgs)
" Handles Coller.Click
   If (My.Computer.Clipboard.ContainsImage) Then
     PictureBox1.Image = My.Computer.Clipboard.GetImage()
   End If
End Sub
```
L'instruction If teste si le presse-papiers contient un objet graphique :

If (My.Computer.Clipboard.ContainsImage) Then

Dans l'affirmative, cet objet est affecté au presse-papiers :

```
PictureBox1.Image = My.Computer.Clipboard.GetImage()
```
Les procédures Effacer Click() et Quitter Click() ne changent pas, car elles utilisent des instructions Visual Basic traditionnelles.

Voici le listing complet de l'application. Les fichiers correspondants se trouvent dans le dossier Projects\Presse papiers 2 des sources de l'ouvrage.

```
Public Class Form1
     Private Sub Couper_Click(ByVal sender As System.Object, ByVal e As System.
    EventArgs) Handles Couper.Click
        My.Computer.Clipboard.SetImage(PictureBox1.Image)
        PictureBox1.Image = Image.FromFile("c:\vide.bmp")
    End Sub
```

```
 Private Sub Copier_Click(ByVal sender As System.Object, ByVal e As System.
     " EventArgs) Handles Copier.Click
         My.Computer.Clipboard.SetImage(PictureBox1.Image)
     End Sub
     Private Sub Coller_Click(ByVal sender As System.Object, ByVal e As System.
     " EventArgs) Handles Coller.Click
         If (My.Computer.Clipboard.ContainsImage) Then
             PictureBox1.Image = My.Computer.Clipboard.GetImage()
         End If
     End Sub
     Private Sub Effacer_Click(ByVal sender As System.Object, ByVal e As System.
     " EventArgs) Handles Effacer.Click
         PictureBox1.Image = Image.FromFile("c:\vide.bmp")
     End Sub
     Private Sub Quitter_Click(ByVal sender As System.Object, ByVal e As System.
     " EventArgs) Handles Quitter.Click
         End
     End Sub
End Class
```